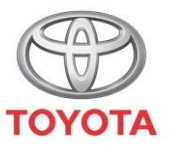

**ALWAYS A BETTER WAY** 

#### Como Partilhar com o meu Toyota

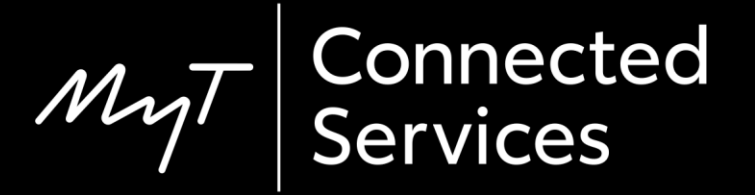

#### Partilhar com o meu Toyota

Usando a opção Partilhar com o meu Toyota, pode planear a viagem com antecedência, procurando direções no smartphone, no conforto de sua casa.

Estas direções podem então ser transferidas para a sua viatura utilizando o seguinte processo simples.

## Antes de utilizar a opção Partilhar com o meu Toyota.

O seu dispositivo multimédia e a sua viatura devem estar emparelhados na aplicação.

Verifique se a ID do dispositivo multimédia aparece na aplicação (ícone da roda > definições > separador O meu Toyota > secção Multimédia).

Se não aparecer, então adicione-o, seguindo as instruções na aplicação.

# Utilização da opção Partilhar com o meu Toyota: Visão geral

- Passo 1 A partir da página inicial da aplicação, clique em "Serviços".
- Passo 2 Clique em "Partilhar com o meu Toyota"
- Passo 3 Clique em "Para onde?" para introduzir o seu destino.
- Passo 4 Introduza o seu destino ou a sua primeira paragem.
- Passo 5 Clique em "+" para adicionar mais paragens intermédias.
- Passo 6 Introduza o endereço do seu destino.
- Passo 7 Quando concluir o planeamento da rota, clique em "Enviar para a viatura".
- Passo 8 Será apresentado um ecrã de confirmação.

# Utilização da opção Partilhar com o meu Toyota: Visão geral

Passo 9 – A última viagem Enviada para a viatura aparecerá na página de serviço na viatura:

- Passo 10 Clique em "Setup".
- Passo 11 Clique na seta para baixo.
- Passo 12 Clique em "Online" e depois em "Toyota online".
- Passo 13 Confirme que é apresentada a conta correta e, em seguida, clique na seta para baixo.
- Passo 14 Ligue "Transferência automática de pontos de interesse" ou, em alternativa, clique em "Carregar pontos de interesse/rotas do servidor".
- Passo 15 A sua viagem foi recuperada!

# Utilização da opção Partilhar com o meu Toyota: Visão geral cont.

Passo 16 – Para utilizar a viagem partilhada, clique em "Mapa".

- Passo 17 Clique no ícone de procura.
- Passo 18 Clique em "Favoritos".
- Passo 19 Clique na viagem partilhada com a viatura.
- Passo 20 A viagem partilhada será carregada.
- Passo 21 Pode agora começar a conduzir.

A partir da página inicial, clique em "Serviços".

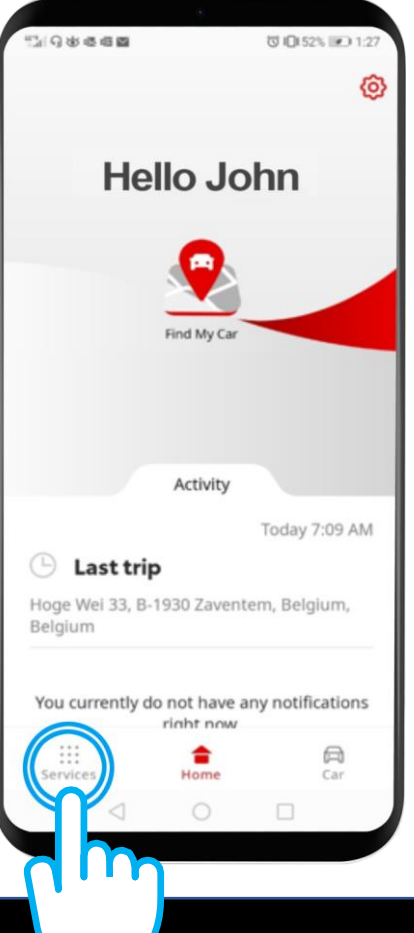

#### Clique em "Partilhar com o meu Toyota".

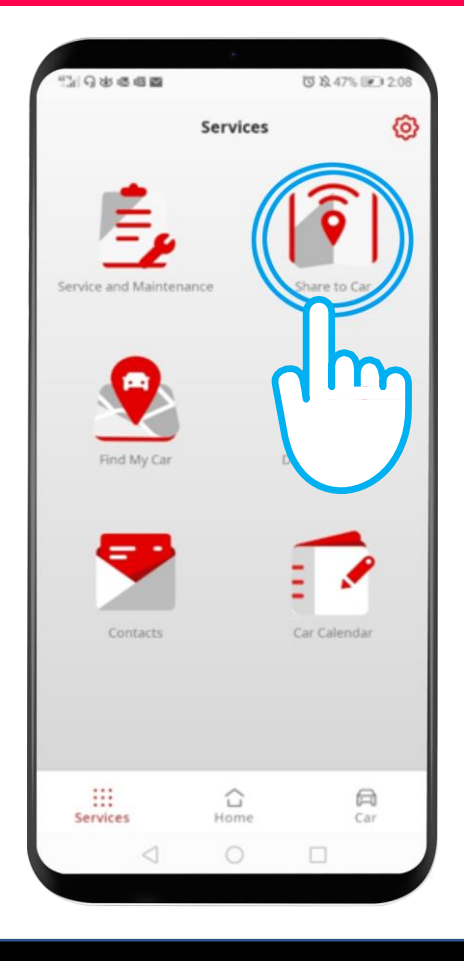

Clique em "Para onde?" para introduzir o seu destino e abrir o teclado do seu telefone.

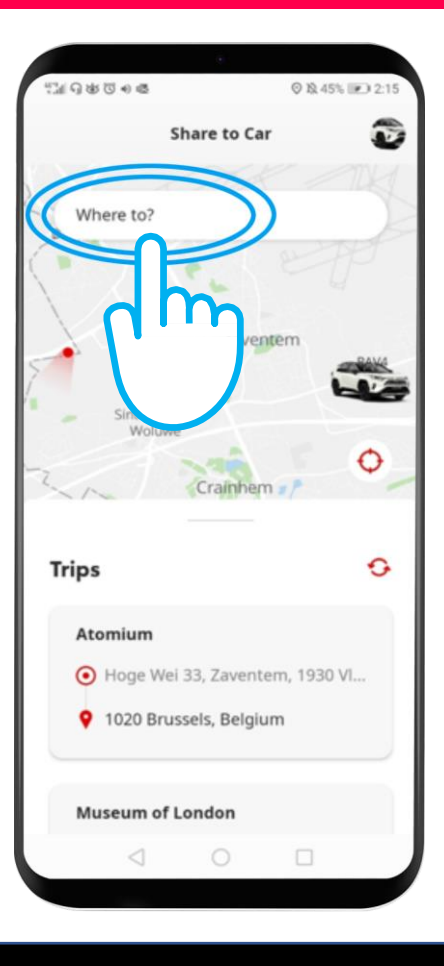

Insira o seu destino ou a sua primeira paragem.

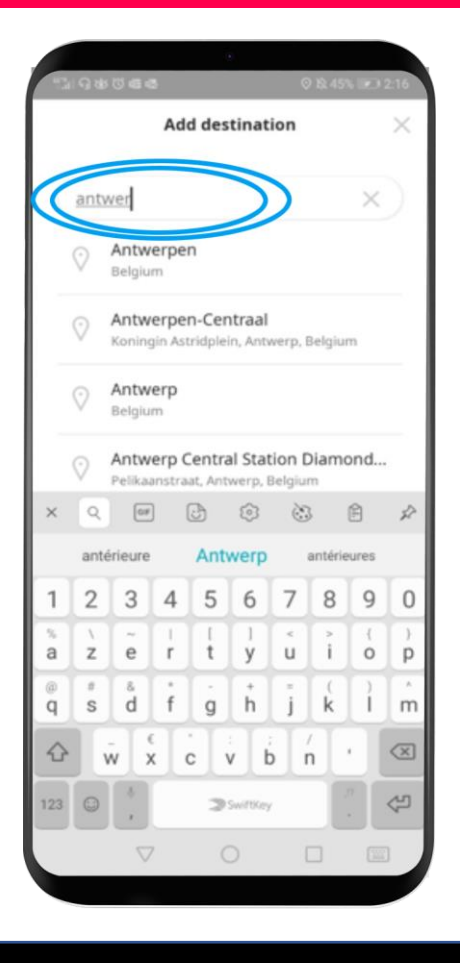

Pode introduzir até 9 paragens intermédias (um máximo de 10 locais).

Para acrescentar mais paragens, clique em "+".

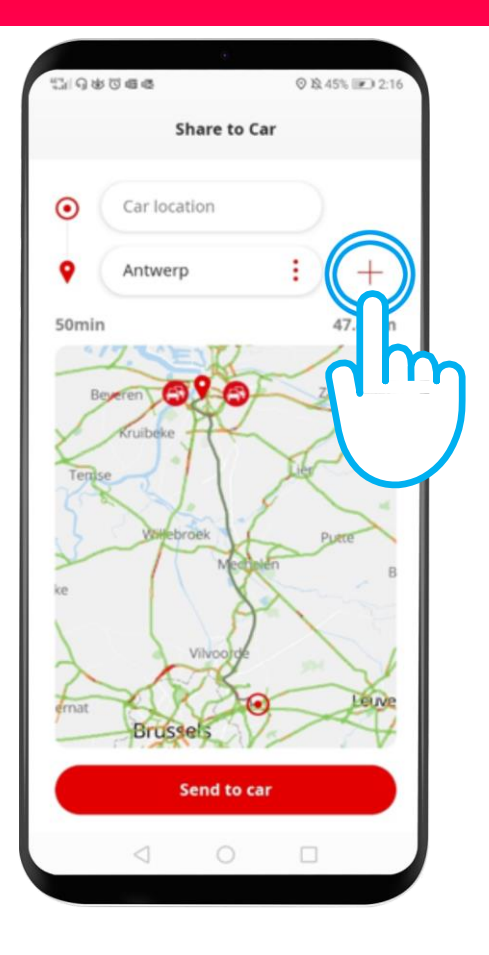

$$
\mathcal{M}_{\text{M}}\mathcal{T}
$$

#### Insira o endereço do seu destino.

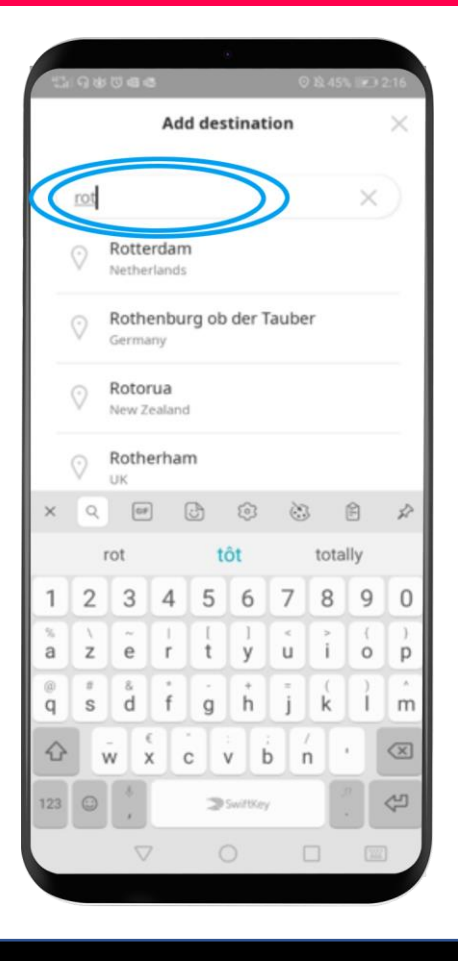

Quando o seu planeamento de rotas estiver pronto, clique em "Enviar para a viatura".

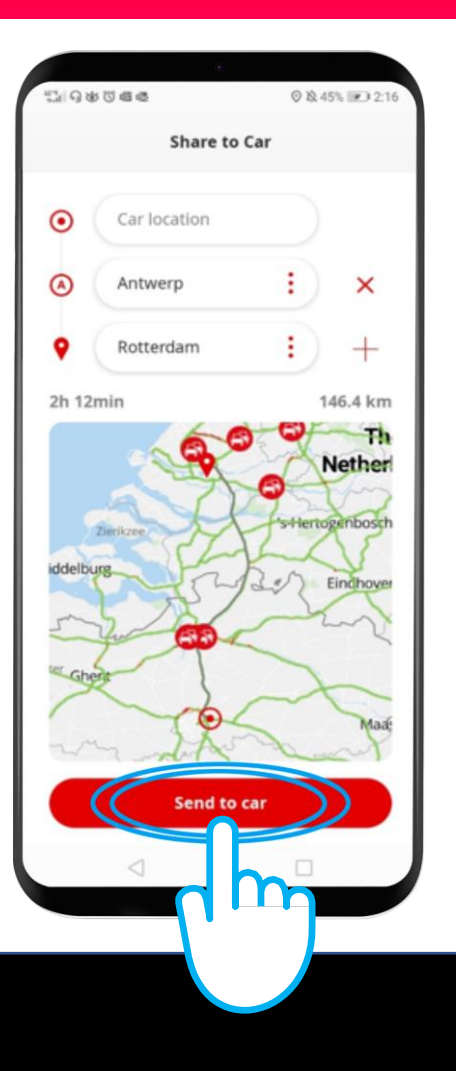

Será apresentado um ecrã de confirmação.

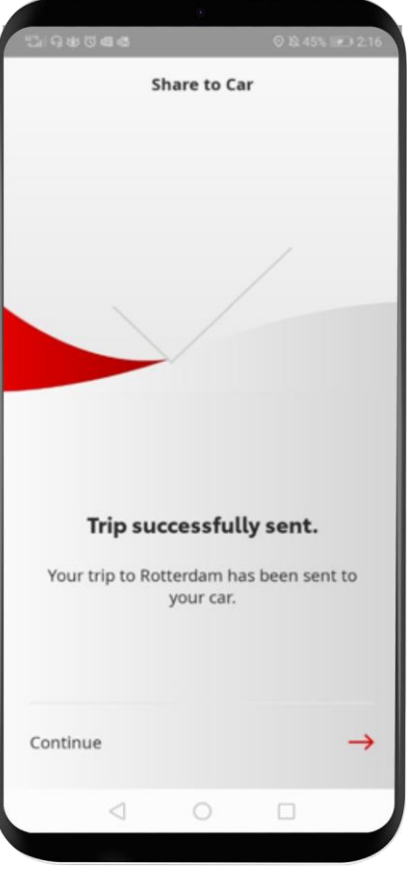

A última viagem enviada para a viatura aparecerá então na página de serviço.

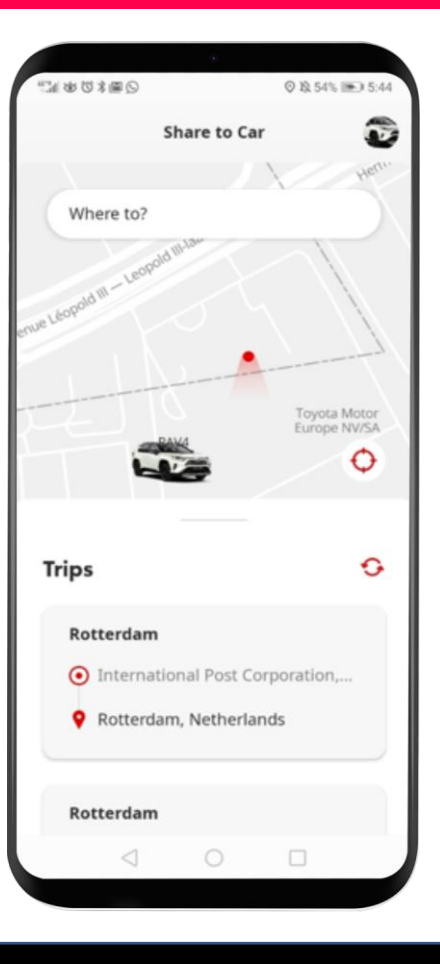

## Antes de utilizar a opção Partilhar com o meu Toyota: Na viatura

Antes de descarregar a rota para a sua viatura, deve certificarse de que a viatura tem acesso à Internet.

Um método de ligação é a utilização do Bluetooth.

Consulte "Como ativar a ligação Bluetooth".

Quando a viatura estiver ligada à Internet através de Bluetooth, clique em "Setup".

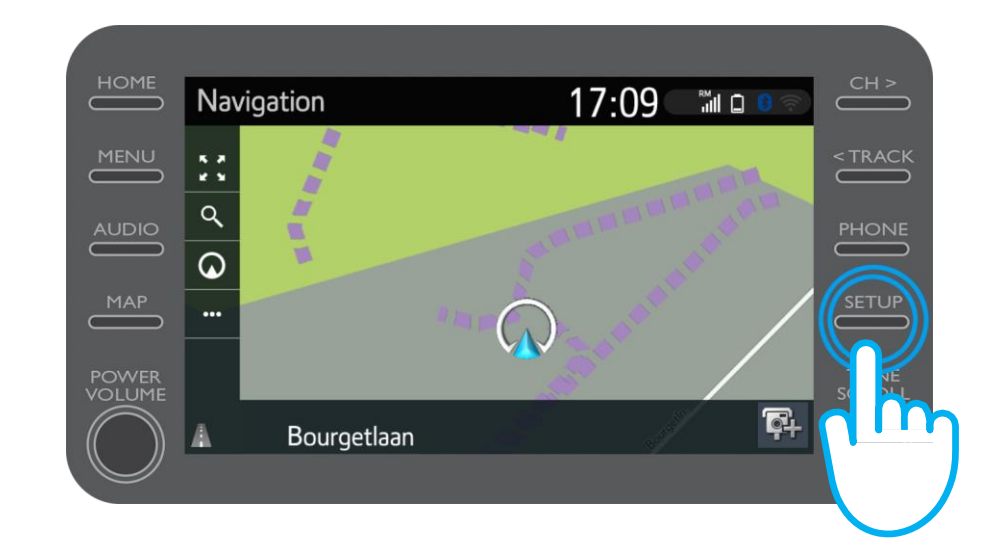

Clique na seta para baixo.

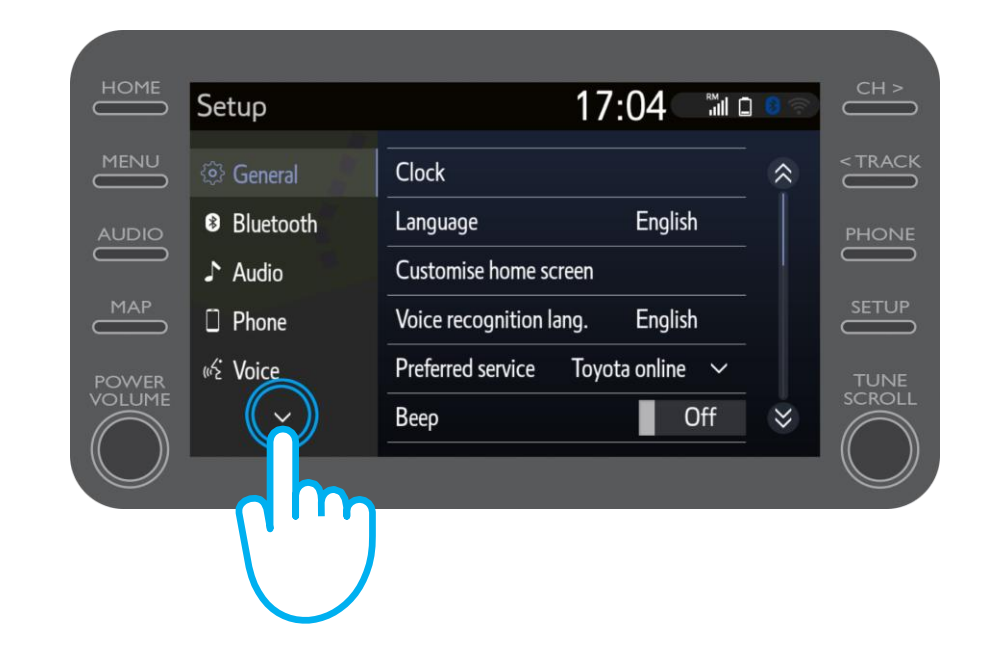

Clique em "Online" e, em seguida, em "Toyota Online".

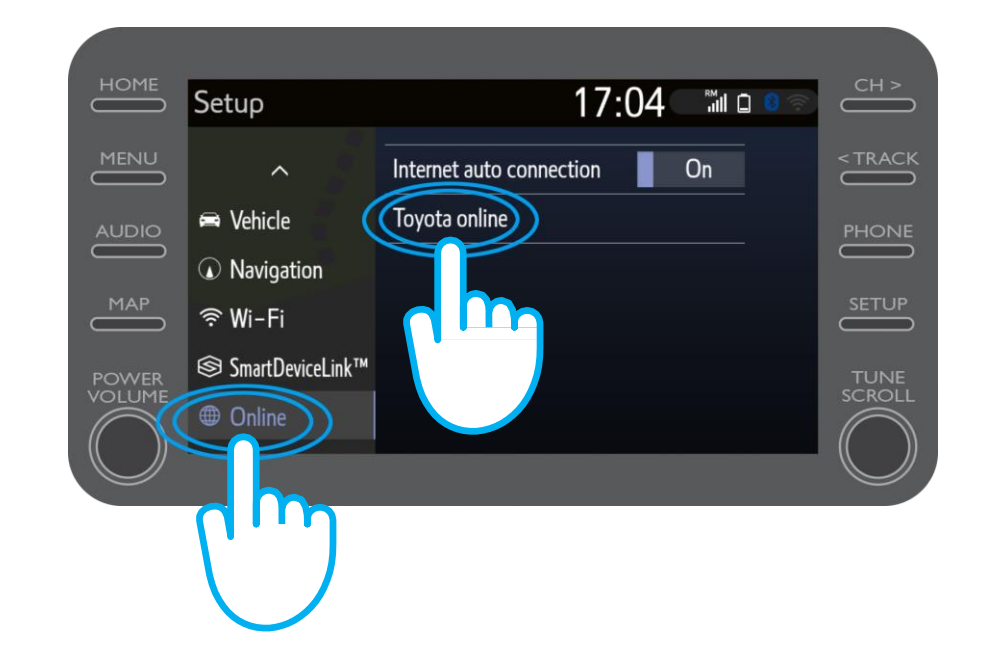

Verifique se a conta apresentada é a que utilizou na aplicação para Partilhar com o meu Toyota.

Caso contrário, clique em "Alterar conta". Clique na seta para baixo.

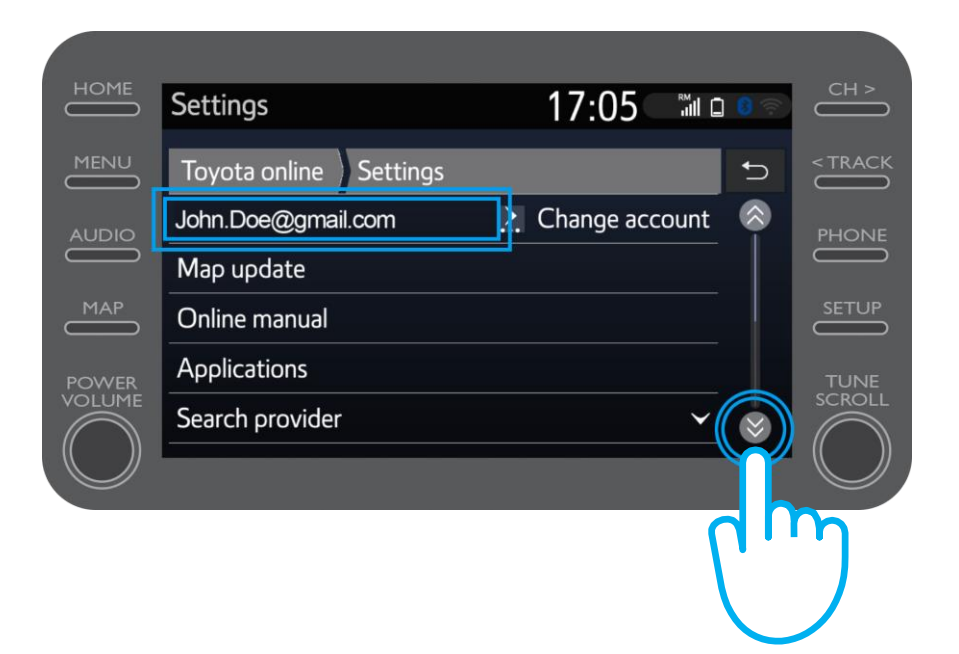

Ligue "Transferência automática de pontos de interesse" para que os pontos de interesse e as rotas partilhadas sejam transferidos automaticamente sempre que a ligação Bluetooth for ativada.

Em alternativa, clique em "Carregar pontos de interesse/rotas do servidor" para descarregar manualmente a viagem da opção Partilhar com o meu Toyota.

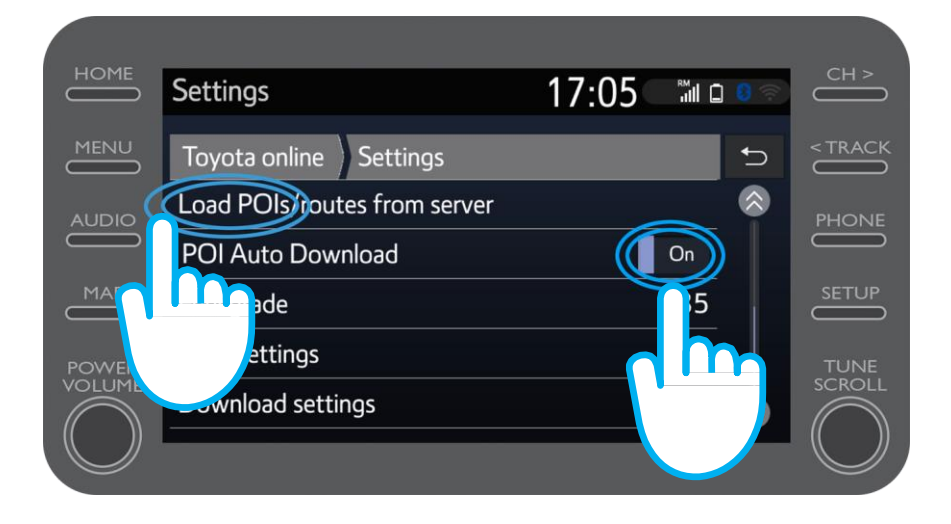

A sua viagem foi recuperada!

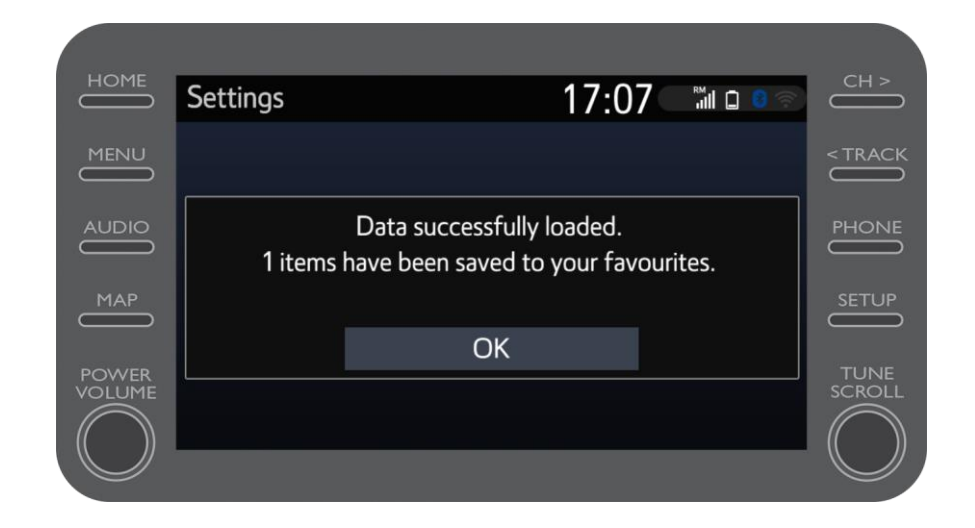

Para utilizar a viagem partilhada, clique em "Mapa".

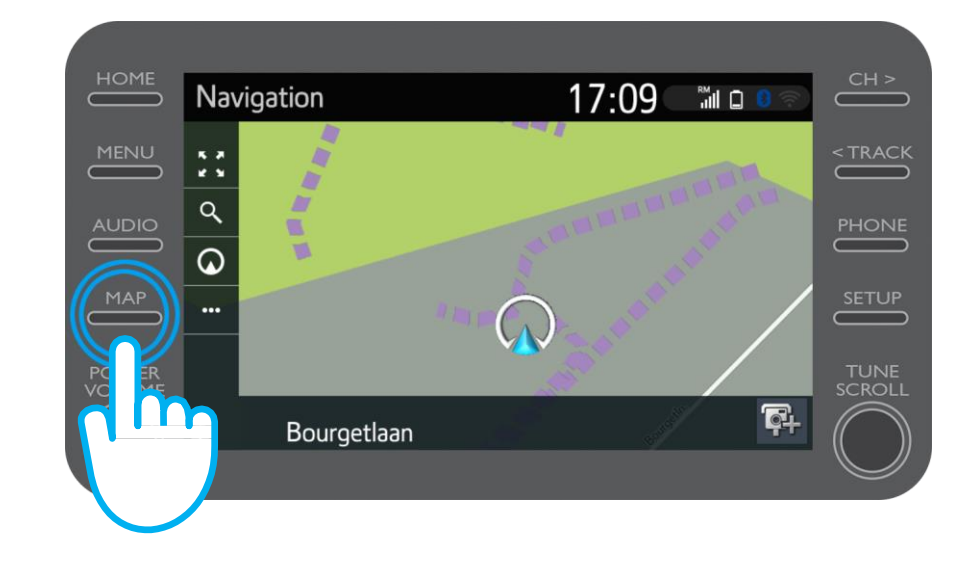

$$
\mathcal{M}_{\gamma}\mathcal{T}
$$

Clique no ícone de procura.

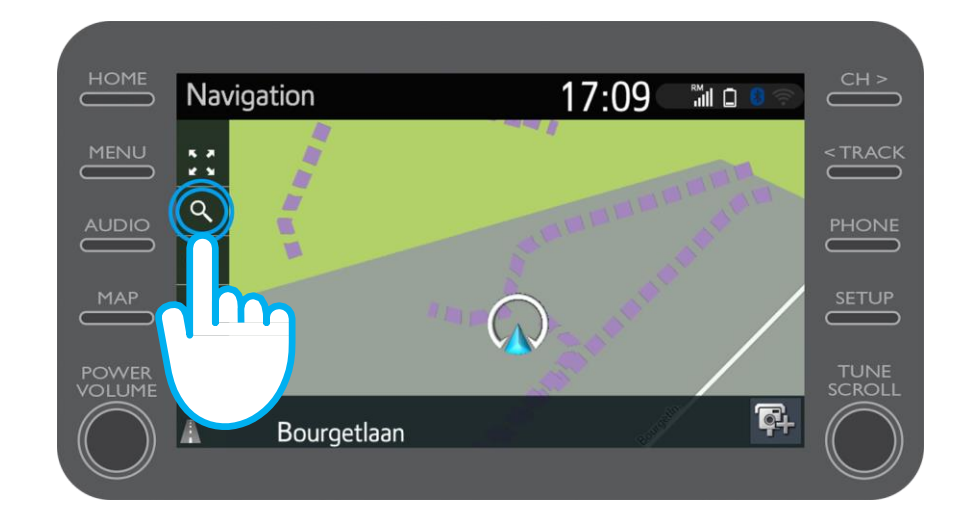

Clique em "Favoritos".

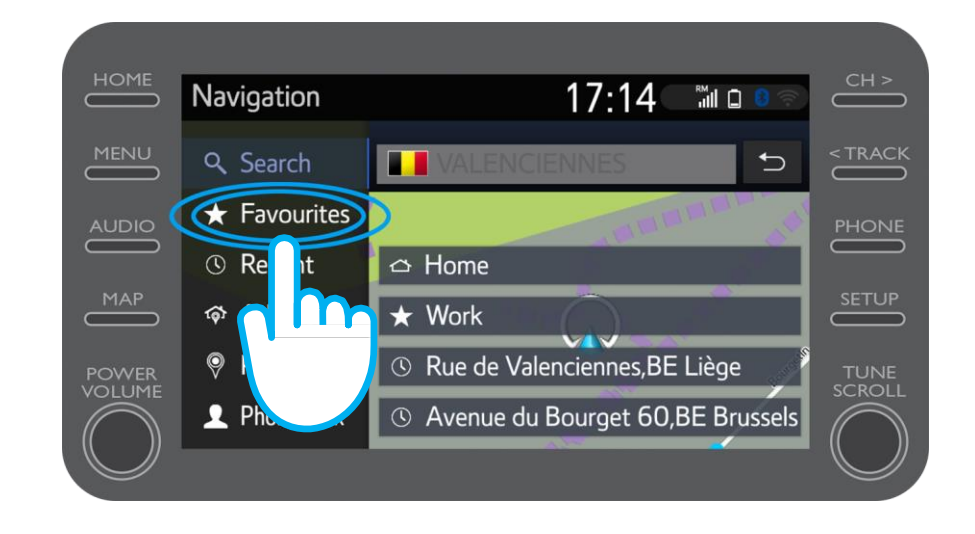

Clique na viagem partilhada com a viatura.

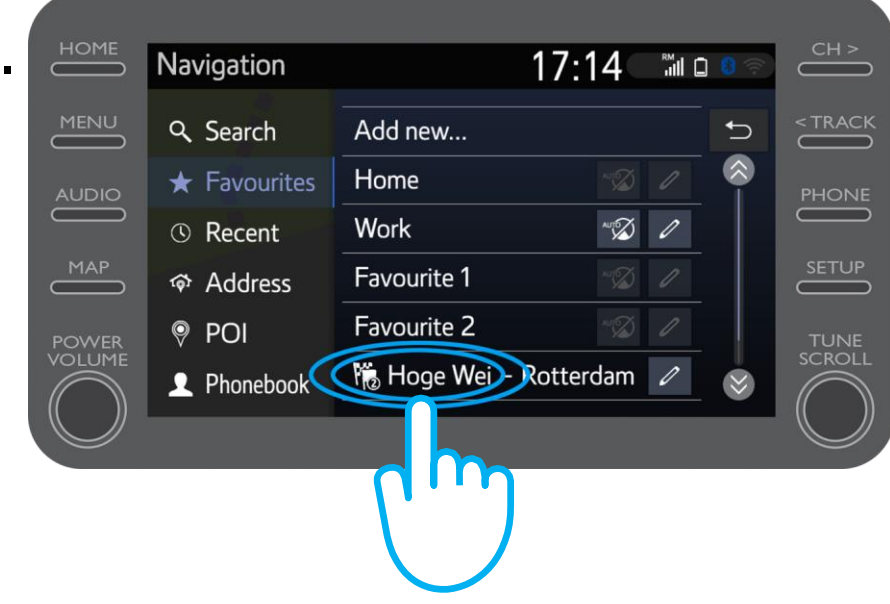

A rota será carregada.

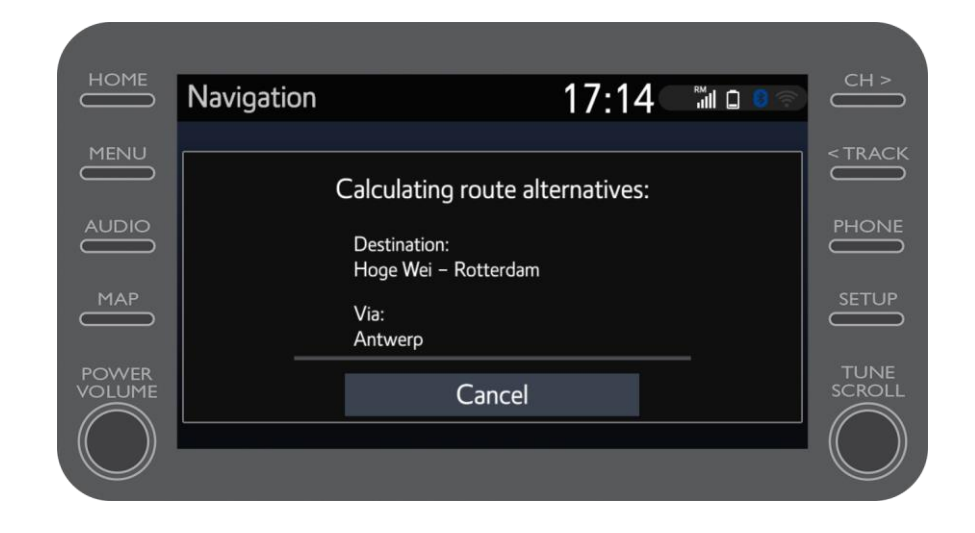

Pode agora começar a conduzir.

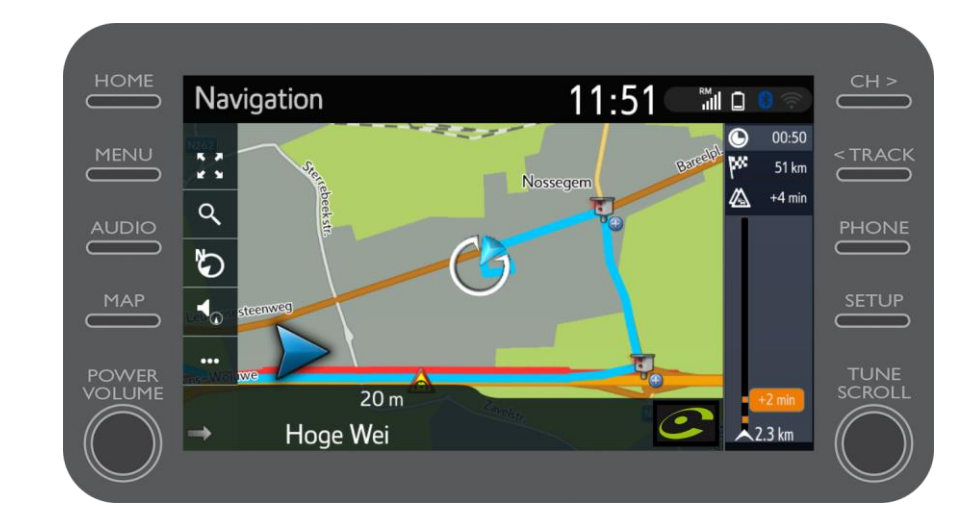

# $M_{\gamma}T$  App<br>A vida acontece assim que se conecta

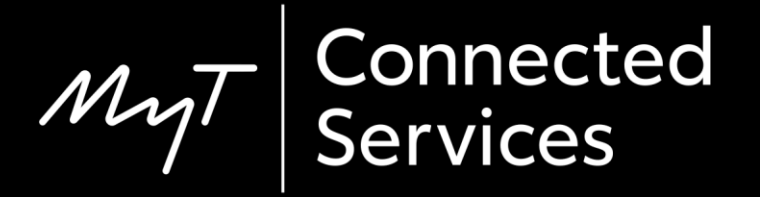